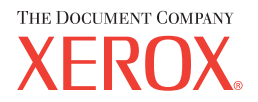

# **CentreWare**

# Guia de **Drivers** de **Impressão**

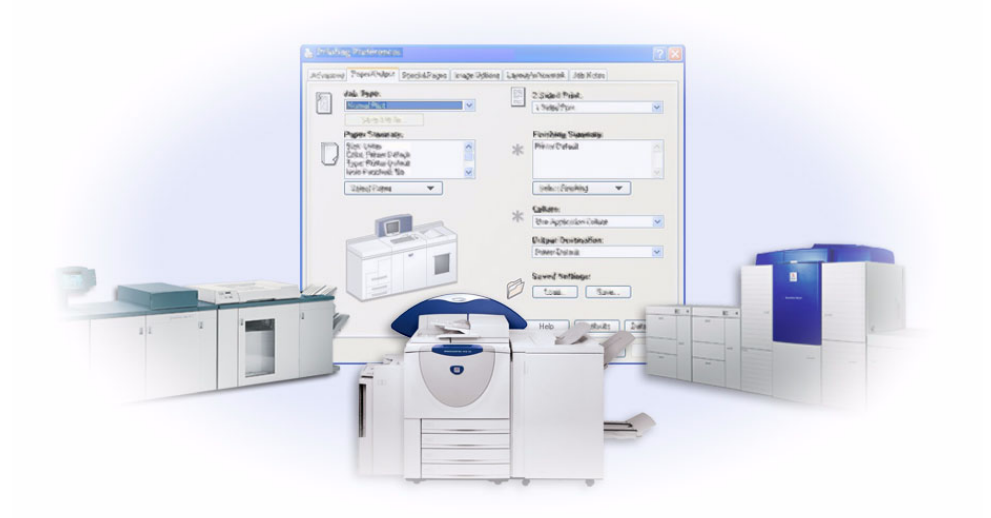

para Windows Versão 5.57

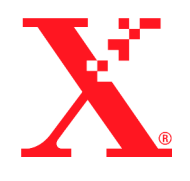

Preparado por: Xerox Corporation Global Knowledge & Language Services 800 Phillips Rd., Building 845-17S Webster, NY 14580-9791 EUA

Traduzido por: The Document Company Xerox GKLS European Operations Bessemer Road Welwyn Garden City Hertfordshire AL7 1HE UK

8 de março de 2004

Copyright © 2004 pela Xerox Corporation. Todos os direitos reservados.

Impresso nos Estados Unidos da América.

 $XEROX^{\circledR}$ , The Document Company<sup> $\circledR$ </sup>, o  $X^{\circledR}$  estilizado, CentreWare<sup> $\circledR$ </sup> e os nomes e números identificadores de produtos aqui contidos são marcas registradas da XEROX CORPORATION.

Outros nomes e imagens de produtos utilizados neste guia podem ser marcas ou marcas registradas de suas respectivas empresas e são aqui reconhecidos.

# **Índice**

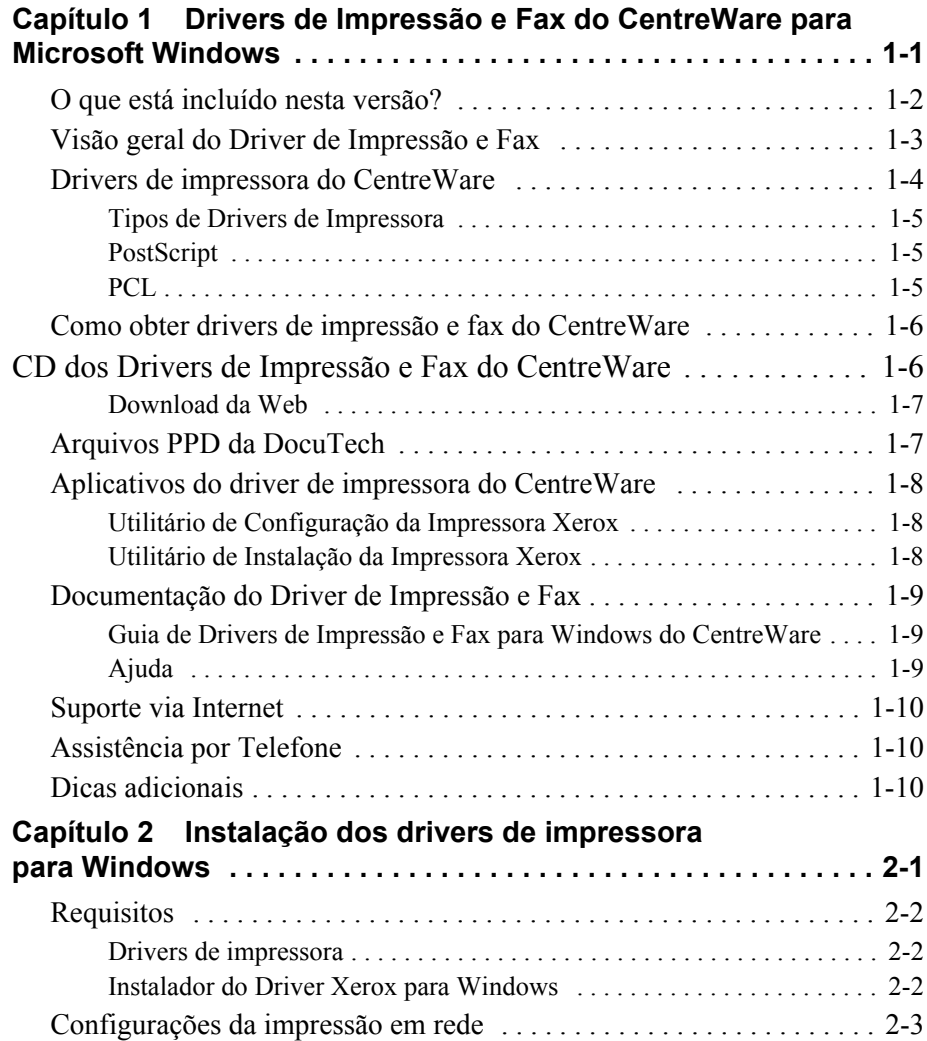

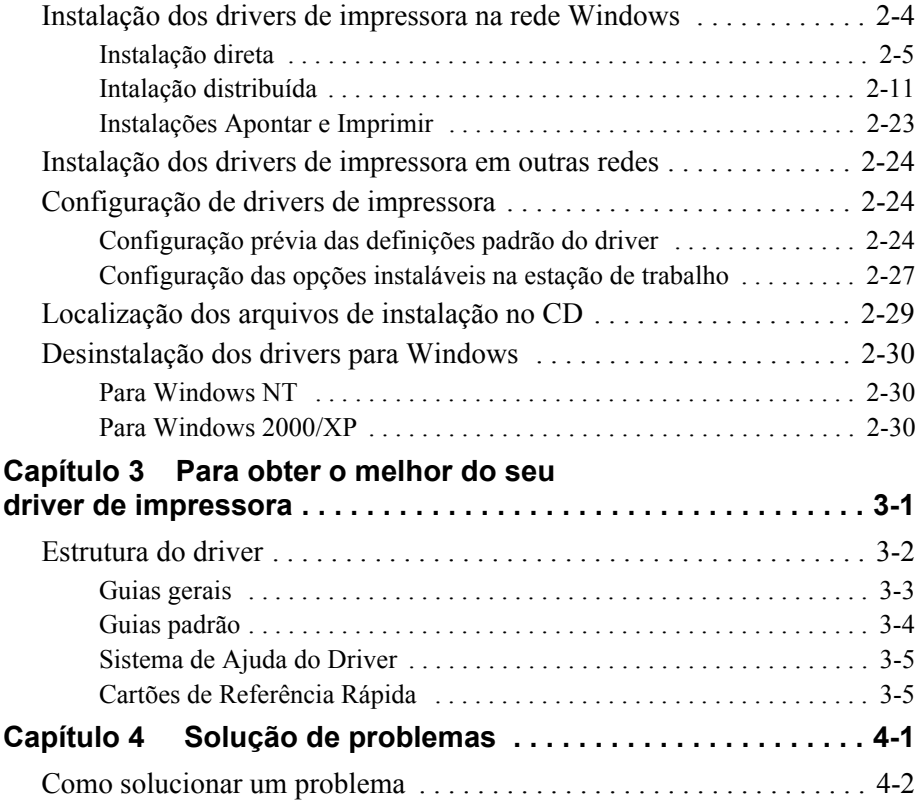

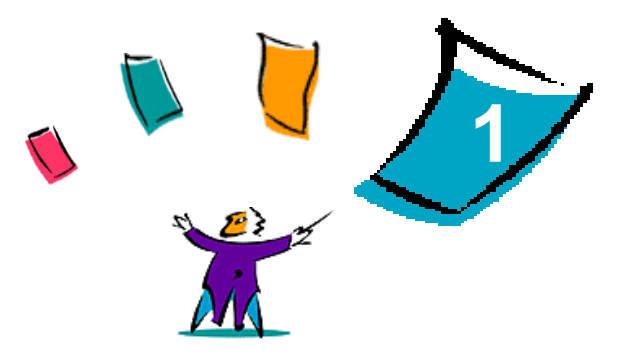

# <span id="page-4-0"></span>Drivers de Impressão e Fax do CentreWare para Microsoft Windows

O software CentreWare traz os recursos do sistema Xerox para a sua área de trabalho. O CentreWare permite a você total acesso, visualização e controle de qualquer sistema Xerox em qualquer computador conectado. Os drivers interativos do CentreWare simplificam e facilitam a impressão e o fax na área de trabalho.

Com este guia, os administradores podem instalar e configurar os drivers de impressora do CentreWare e os usuários em geral podem aumentar a produtividade usando as opções de impressão do sistema Xerox.

#### *Conteúdo deste capítulo:*

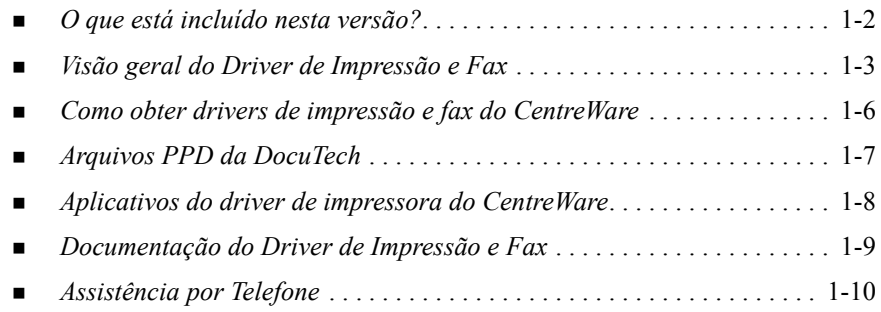

# <span id="page-5-1"></span><span id="page-5-0"></span>**O que está incluído nesta versão?**

A versão CentreWare dos drivers de impressora DocuTech é compatível com os seguintes recursos e hardware:

- $\blacksquare$  Xerox DocuTech 100/120 C/P
- Sistemas de Produção Xerox DocuTech 100/120 (Pro)
- Drivers de impressora PostScript e PCL graficamente aprimorados. Você pode selecionar opções de papel/saída, opções de imagem, opções de layout e marca d'água, opções de capas, inserções e páginas de exceção no driver de impressora.
- **Programa de Instalação do Driver de Impressora Xerox.** É possível configurar e instalar vários drivers de impressora ao mesmo tempo.
- Módulo de Acabamento (opcional em alguns modelos)
- Os cartões de referência rápida Localização de Recursos e Detalhes dos Recursos, disponíveis no sistema de Ajuda, descrevem as opções de impressão selecionadas e onde localizá-las nos drivers de impressora.

# <span id="page-6-1"></span><span id="page-6-0"></span>**Visão geral do Driver de Impressão e Fax**

Um driver de impressão e fax permite que documentos criados com aplicativos de software especializados (processamento de textos, planilhas eletrônicas e gráficos) sejam compatíveis com uma impressora específica. Cada tipo de impressora requer comandos exclusivos para imprimir corretamente e para ativar recursos especiais. Por esses motivos, diferentes tipos de impressoras requerem drivers de impressora específicos para funcionar corretamente.

Com os drivers de impressora do CentreWare, é possível imprimir da estação de trabalho para um sistema Xerox em um ambiente de rede. Os drivers do CentreWare contêm uma grande variedade de opções de recursos que podem ser usados para personalizar os trabalhos de impressão.

Os recursos de fax integrados variam de acordo com cada sistema Xerox. Nem todas as impressoras Xerox são ao mesmo tempo compatíveis com a impressão em rede e com o LAN Fax enviados da área de trabalho. Consulte a documentação específica de seu produto para obter mais detalhes. Outras opções de fax de rede podem ser configuradas com modelos diferentes, usando aplicativos de software de terceiros.

# <span id="page-7-0"></span>**Drivers de impressora do CentreWare**

Os drivers de impressora do CentreWare exibem as opções de funções em guias no driver. Esses drivers de impressora foram desenvolvidos especificamente para os produtos Xerox. Os drivers do CentreWare estão disponíveis para estações de trabalho Windows NT/2000/XP.

**NOTA:** A imagem do driver é representativa. As opções e aparência do driver irão variar ligeiramente de acordo com o sistema operacional e o modelo.

.

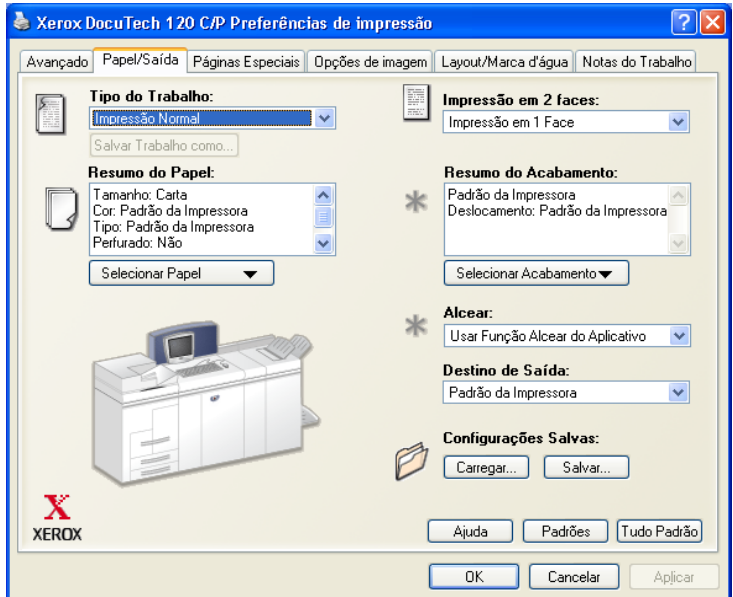

Driver de impressora Xerox

# <span id="page-8-0"></span>**Tipos de Drivers de Impressora**

Os drivers de impressora do CentreWare estão disponíveis nos formatos de impressão PostScript 3, PCL 5e e PCL 6 (XL).

**NOTA:** O driver PCL 6 para Windows NT não está disponível nesta versão do CentreWare.

# <span id="page-8-4"></span><span id="page-8-1"></span>**PostScript**

PostScript fornece mais recursos para dimensionar e manipular imagens e oferece mais precisão em gráficos complexos. PostScript também fornece diferentes tipos de tratamento de erro e opções de substituição de fontes.

# <span id="page-8-3"></span><span id="page-8-2"></span>**PCL**

PCL (Printer Command Language - Linguagem de Comando de Impressora) geralmente tem menos recursos avançados do que PostScript. Entretanto, o uso de PCL permite processar seus trabalhos com maior rapidez.

# <span id="page-9-0"></span>**Como obter drivers de impressão e fax do CentreWare**

A tabela a seguir mostra os modelos de sistema Xerox suportados nesta versão do CentreWare e os drivers de impressora que estão disponíveis para os ambientes Windows NT/2000/XP.

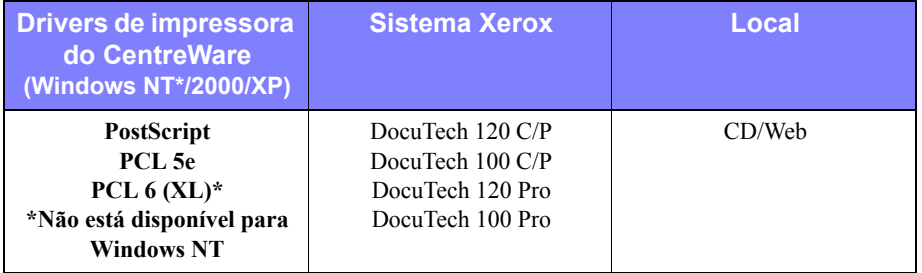

Drivers de impressora do CentreWare para DocuTech 120/100 C/P e 120/100 Pro

# <span id="page-9-1"></span>**CD dos Drivers de Impressão e Fax do CentreWare**

Os arquivos de instalação para os drivers de impressora do sistema Xerox estão disponíveis no CD dos *Drivers de Impressão e Fax do CentreWare*.

Para obter atualizações e informações adicionais, consulte o site da Xerox na Web em www.xerox.com.

# <span id="page-10-0"></span>**Download da Web**

Os drivers de impressora do sistema Xerox estão disponíveis para download no site da Xerox na Web em <http://www.xerox.com>. Os arquivos de instalação para todos os modelos de sistema Xerox estão disponíveis no site da Web.

#### **Para efetuar o download de drivers de impressora:**

- 1 Acesse o site da Xerox na Web e clique em **Suporte & Drivers** no topo da página.
- 2 Digite sua família de produtos Xerox na caixa de texto Busca de produtos e clique em **Buscar**.
- 3 Na lista de Drivers e Downloads, localize o sistema Xerox e clique em **Drivers e Downloads**.
- 4 Selecione o driver de impressora para o sistema operacional (Windows) e idioma desejados.
- 5 Na lista de drivers, clique no driver que deseja para download.
- 6 Leia o Acordo de Licença do Usuário Final e clique em **Aceitar**.
- 7 Selecione **Save (Salvar)** no diálogo *File Download (Download do arquivo)*.
- 8 Escolha um local para fazer download do arquivo e clique em **Save (Salvar)**.
- 9 Após a conclusão do download do driver de impressora, siga as instruções apresentadas no *Capítulo 1* para instalação de drivers.

# <span id="page-10-2"></span><span id="page-10-1"></span>**Arquivos PPD da DocuTech**

O arquivo PPD (PostScript Printer Description - Descrição de Impressora PostScript) contém texto legível que fornece uma abordagem uniforme para a especificação de recursos especiais para os drivers de impressora que interpretam PostScript.

A Xerox fornece PPD PostScript para todos os modelos de sistema Xerox. Eles são instalados automaticamente com os drivers de impressora PostScript.

# <span id="page-11-3"></span><span id="page-11-0"></span>**Aplicativos do driver de impressora do CentreWare**

Os seguintes aplicativos estão incluídos no CD dos *Drivers de Impressão e Fax do CentreWare*:

- Utilitário de Configuração da Impressora Xerox
- Utilitário de Instalação da Impressora Xerox

## <span id="page-11-1"></span>**Utilitário de Configuração da Impressora Xerox**

O Utilitário de Configuração da Impressora Xerox é direcionado a Administradores do sistema que desejem padronizar os arquivos de configuração para permitir que os usuários instalem os drivers de impressora de maneira rápida e fácil.

## <span id="page-11-2"></span>**Utilitário de Instalação da Impressora Xerox**

O Utilitário de Instalação de Impressora Xerox é direcionado para usuários que desejam modificar as configurações do driver de impressora enviadas pelo administrador do sistema antes da instalação dos drivers. Os administradores do sistema também podem usar este utilitário para instalar drivers de impressora diretamente em um PC ou servidor de rede.

# <span id="page-12-0"></span>**Documentação do Driver de Impressão e Fax**

## <span id="page-12-1"></span>**Guia de Drivers de Impressão e Fax para Windows do CentreWare**

Este guia se destina a administradores que instalam e configuram drivers de impressora do CentreWare e a usuários que desejam obter mais informações sobre drivers de impressora e sua instalação.

O Guia dos Drivers de Impressão e Fax do CentreWare está disponível no CD dos *Drivers de Impressão e Fax do CentreWare* em formato eletrônico (PDF). Se for selecionado no momento da instalação, o Guia dos Drivers será colocado na estação de trabalho do usuário em ...\ Arquivos de programas \ Xerox \ <Nome do Sistema Xerox>.

<span id="page-12-3"></span>Há uma versão em inglês do Adobe Acrobat Reader no CD dos *Drivers de Impressão e Fax do CentreWare*. Ela funciona na maioria das estações de trabalho com o Windows em outros idiomas instalado, exceto no Windows 2000. É possível fazer o download do Reader em outros idiomas no site da Adobe em [www.adobe.com/](www.adobe.com/products/acrobat/readstep2.html) [products/acrobat/readstep2.html.](www.adobe.com/products/acrobat/readstep2.html)

### <span id="page-12-4"></span><span id="page-12-2"></span>**Ajuda**

O sistema de Ajuda é a principal fonte de informações sobre o uso dos drivers de impressora. Você pode acessar o sistema de Ajuda pelos botões da Ajuda e na ajuda sensível ao contexto *O que é isto?* Há no sistema de Ajuda Cartões de Referência Rápida para drivers de impressora, descrições de recursos, procedimentos passo a passo, informações do sistema Xerox, informações de solução de problemas e informações de suporte.

#### **Cartões de Referência Rápida para os drivers de impressora:**

- **Cartão de Localização de Recursos**—um cartão de referência rápida para ajudá-lo a localizar muitas opções de impressão que podem ser usadas no driver para aprimorar a impressão dos seus documentos.
- **Cartão Detalhes dos Recursos**—um cartão de referência rápida que descreve as opções de impressão selecionadas, como Marcas d'água, Layout de Livreto e Grampeamento.

Os Cartões de Referência Rápida são apresentados no formato PDF do Adobe Acrobat.

# <span id="page-13-0"></span>**Suporte via Internet**

Consulte o site da Xerox na Web no endereço [http://www.xerox.com.](http://www.xerox.com) O site da Web contém informações sobre sistemas Xerox, visão geral e suporte de produtos, bem como as informações mais recentes sobre as novas versões dos drivers de impressora do CentreWare.

# <span id="page-13-1"></span>**Assistência por Telefone**

Para obter assistência adicional, você poderá entrar em contato com o Centro Xerox de Atendimento ao Cliente para falar por telefone com um Analista de Suporte do Produto. Localize o número de série do sistema Xerox na placa metálica atrás da porta dianteira e anote-o no espaço abaixo antes de efetuar sua chamada.

<span id="page-13-3"></span>**Número de série do sistema Xerox:**

Os números de telefone do Centro Xerox de Atendimento ao Cliente estão listados na tabela a seguir. Caso haja alguma mudança nestes números telefônicos, os números corretos serão fornecidos no momento da instalação do sistema Xerox. Para referência futura, anote o número de telefone do Centro Xerox de Atendimento ao Cliente no local reservado abaixo.

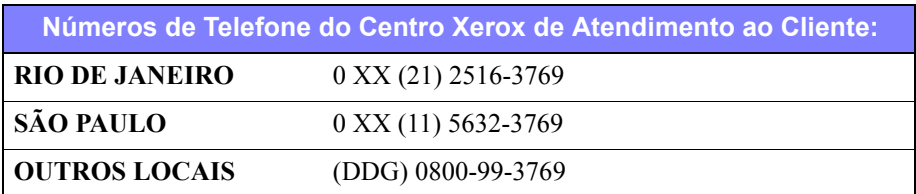

# <span id="page-13-2"></span>**Dicas adicionais**

Dicas adicionais e informações técnicas sobre drivers de impressora estão disponíveis no site da Xerox na Web, www.xerox.com. Localize o seu produto e acesse os links relacionados. Os documentos listados nessa seção abordam questões específicas que podem requerer procedimentos especiais ou notas sobre o aplicativo no que se refere à operação e configuração do seu sistema Xerox.

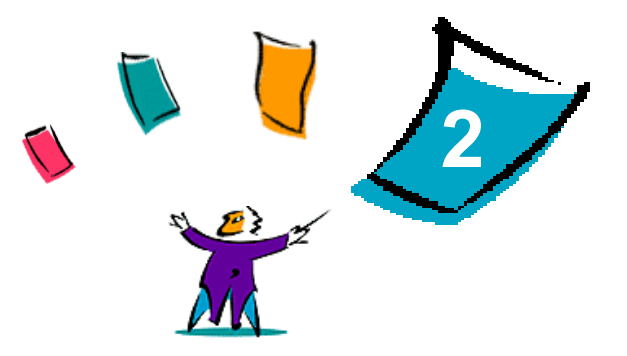

# <span id="page-14-0"></span>Instalação dos drivers de impressora para Windows

Os drivers de impressora do CentreWare aceitam os recursos e funções especiais dos sistemas Xerox para possibilitar uma impressão rápida e eficaz em sua área de trabalho. Neste capítulo são fornecidas as instruções de instalação de todos os ambientes atuais do Windows.

#### *Conteúdo deste capítulo:*

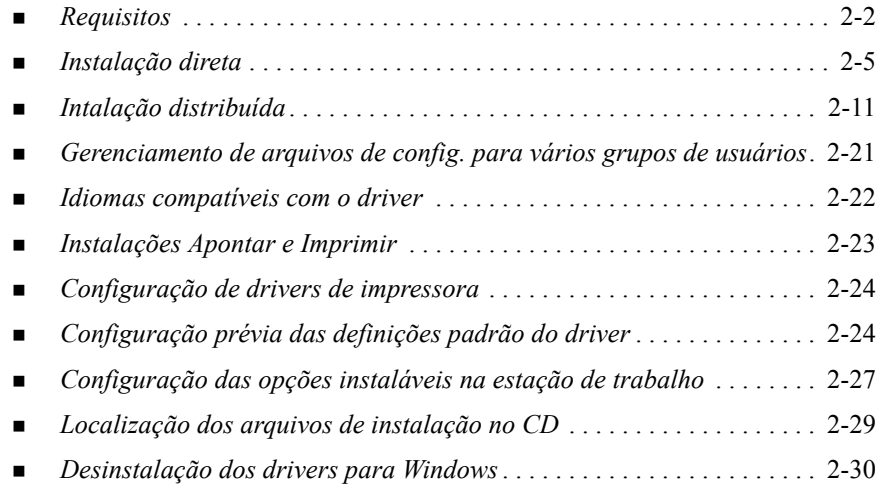

# <span id="page-15-3"></span><span id="page-15-0"></span>**Requisitos**

### <span id="page-15-1"></span>**Drivers de impressora**

- Os requisitos mínimos de hardware para os drivers de impressora do CentreWare variam de acordo com o driver de impressora específico que você estiver instalando. Você precisará de no mínimo 14 MB de espaço disponível no disco rígido para qualquer um dos drivers de impressora do CentreWare para Windows.
- Internet Explorer 5.01 ou superior instalado na estação de trabalho para drivers NT, 2000 e XP com exibição Aprimorada.

### <span id="page-15-2"></span>**Instalador do Driver Xerox para Windows**

O Instalador do Driver Xerox para Windows consiste em dois utilitários: o Utilitário de Configuração da Impressora Xerox e o Utilitário de Instalação da Impressora Xerox.

Você precisa ter privilégios Administrativos no Windows NT/2000/XP para instalar estes utilitários. O sistema no qual você instalará os utilitários deve atender aos seguintes requisitos:

- Internet Explorer  $5.0$  ou superior
- Impressão TCP/IP Microsoft instalado e funcionando para conexão nãohierárquica em ambiente Windows NT.
- Pacote de serviços 2 instalado nos sistemas Windows 2000
- Pacote de serviços 4 instalado nos sistemas Windows NT.

# <span id="page-16-0"></span>**Configurações da impressão em rede**

### **Não-hierárquica**

Em um ambiente não-hierarquizado, o driver de impressora é instalado em uma estação de trabalho que esteja conectada a uma impressora. O driver de impressora reside somente na estação de trabalho. Nessa configuração, os usuários da estação de trabalho efetuam sua própria manutenção de padrões e configurações da impressora, permitindo diferentes configurações de impressora para cada usuário.

### **Por um servidor de impressora de rede**

Em um ambiente de servidor de impressora de rede, o driver de impressora é instalado em um servidor e compartilhado com outros servidores e estações de trabalho da rede. O driver de impressora é transferido para a estação de trabalho pelo servidor. Nessa configuração de rede, geralmente um Administrador de Rede pode efetuar a manutenção de padrões e configurações da impressora.

# <span id="page-17-1"></span><span id="page-17-0"></span>**Instalação dos drivers de impressora na rede Windows**

Há três maneiras de instalar um driver de impressora Xerox e outros componentes em ambientes Windows.

### **Instalação direta**

Use o Utilitário de Instalação da Impressora Xerox para instalar os drivers de impressora Xerox de maneira rápida e fácil para as impressoras de rede. Se você é um administrador de sistema ou usuário e tem o CD dos *Drivers de Impressão e Fax do CentreWare* ou conhece o local da rede onde o conteúdo do CD foi salvo, pode configurar diversos drivers de impressora de uma só vez e instalá-los diretamente em um PC ou servidor de impressão.

### **Instalação distribuída**

Copie o conteúdo do CD dos *Drivers de Impressão e Fax do CentreWare* para a rede. (Consulte *[Localização dos arquivos de instalação no CD](#page-42-0)* na página 2-29). Abra o Utilitário de Configuração da Impressora Xerox, prepare um arquivo de configuração e distribua um pacote de arquivos de instalação para os usuários instalarem os drivers de impressora em seus PCs (Consulte *[Intalação distribuída](#page-24-0)* na página 2-11 para executar uma instalação distribuída).

### **Instalação Apontar e Imprimir**

Copie o conteúdo do CD dos *Drivers de Impressão e Fax do CentreWare* para a rede. Assim, você poderá instalar os drivers localmente, modificar as configurações do dispositivo e do documento (*[Configuração prévia das definições padrão do driver](#page-37-2)* na [página 2-24](#page-37-2)) e copiá-las para o servidor, para uso da empresa (*[Instalações Apontar e](#page-36-0)  Imprimir* [na página 2-23\)](#page-36-0).

# <span id="page-18-1"></span><span id="page-18-0"></span>**Instalação direta**

Com o Utilitário de Instalação da Impressora Xerox, você pode configurar e instalar drivers de impressora com uma conexão não-hierárquica ou com uma conexão pelo servidor de impressão de rede.

É preciso direitos de Administrador para executar o Utilitário de Instalação de Impressora Xerox. Para instalar drivers em um servidor de rede, você deve executar o Utilitário de Instalação da Impressora Xerox no servidor de rede. Não é possível instalar os drivers remotamente.

#### **Instalação direta em uma conexão não-hierárquica**

#### **Para configurar e instalar drivers de impressora em uma conexão nãohierárquica:**

1 Insira o CD dos *Drivers de Impressão e Fax do CentreWare* na unidade de CD-ROM. O programa AutoRun exibe as seleções disponíveis.

 $-01$ 

Se o AutoRun estiver desativado na estação de trabalho, abra a pasta Meu computador e clique duas vezes na unidade de CD-ROM. Clique duas vezes no arquivo *Setup.exe* . O programa AutoRun exibe as seleções disponíveis.

- 2 Escolha o idioma e clique em **OK**.
- 3 Clique em **Drivers de Impressão e Fax > Instalar o Driver de Impressão do Windows**. O Utilitário de Instalação da Impressora Xerox se abre.
- 4 Selecione na guia *Bem-vindo* o idioma com o qual deseja exibir o utilitário.

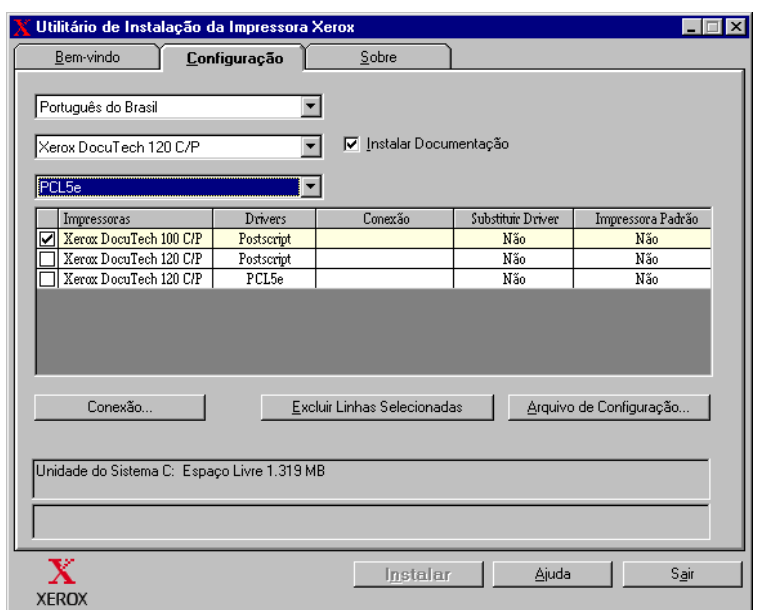

5 Na guia *Configuração*, selecione um idioma para o driver de impressora.

#### **Figura 2-1: Utilitário de Instalação da Impressora Xerox, guia Configuração**

- 6 Selecione um modelo de impressora.
- 7 Escolha um ou mais drivers. As seleções de impressora e driver aparecem na caixa Informações de configuração.
- 8 Selecione **Instalar documentação** para colocar o *Guia de Drivers de Impressão e Fax do CentreWare* em sua estação de trabalho. O documento é colocado em ...\Arquivos de programas\Xerox\<*Nome do sistema Xerox*>.
- 9 Selecione uma impressora na caixa Informações. Você pode também selecionar mais de uma impressora do mesmo modelo, caso deseje instalar um driver PS e PCL para essa impressora.
- 10 Clique em **Conexão...**. O diálogo Conexão é aberto.

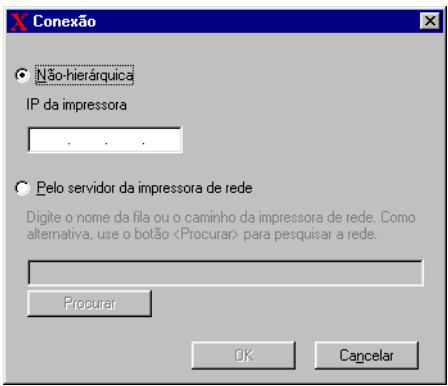

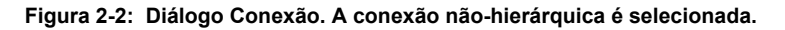

- 11 Selecione **Não-hierárquica**.
- 12 Digite o Endereço IP de seu sistema Xerox e clique em **OK**. A impressora é configurada com uma conexão não-hierárquica e o seu endereço IP é adicionado à coluna *Conexão* da caixa Informações de configuração.

**NOTA:** Depois que a impressora for configurada com um tipo de conexão, a caixa de seleção da impressora na caixa Informações de configuração ficará desmarcada. Você pode selecionar outra impressora a ser configurada.

- 13 Faça suas seleções em *Substituir Driver* e *Impressora Padrão*. Clique na célula para alternar entre as opções.
- 14 Clique em **Instalar**. Aparece uma mensagem indicando que a instalação foi concluída.

#### <span id="page-21-0"></span>**Instalação direta em uma conexão pelo servidor da impressora de rede**

**Para configurar e instalar drivers de impressora em uma conexão pelo servidor da impressora de rede:**

- 1 Insira o CD dos *Drivers de Impressão e Fax do CentreWare* na unidade de CD-ROM. O programa AutoRun exibe as seleções disponíveis.  $-0u-$
- 2 Se o AutoRun estiver desativado na estação de trabalho, abra a pasta Meu computador e clique duas vezes na unidade de CD-ROM. Clique duas vezes no arquivo *Setup.exe* . O programa AutoRun exibe as seleções disponíveis.
- 3 Escolha o idioma e clique em **OK**.
- 4 Clique em **Drivers de Impressão e Fax > Instalar o Driver de Impressão do Windows**. O Utilitário de Instalação da Impressora Xerox se abre.
- 5 Selecione na guia *Bem-vindo* o idioma com o qual deseja exibir o utilitário.
- 6 Na guia *Configuração*, selecione um idioma para o driver de impressora.

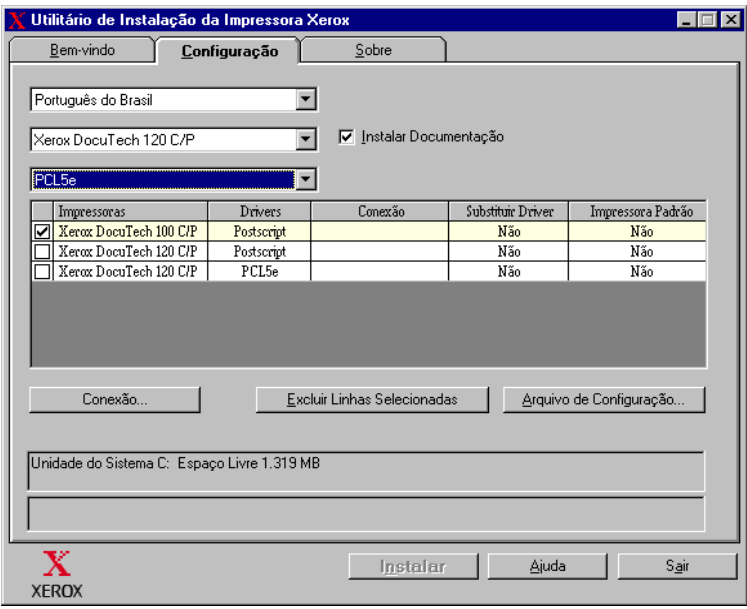

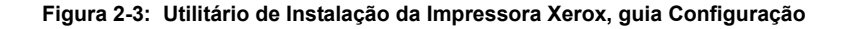

- 7 Selecione um modelo de impressora.
- 8 Escolha um ou mais drivers. As seleções de impressora e driver aparecem na caixa Informações de configuração.
- 9 Selecione **Instalar documentação** para colocar o *Guia de Drivers de Impressão e Fax do CentreWare* em sua estação de trabalho. O documento é colocado em ...\Arquivos de programas\Xerox\<*Nome do sistema Xerox*>.
- 10 Selecione uma impressora na caixa Informações.

**NOTA:** Você pode configurar apenas uma impressora e um driver por vez, por exemplo DocuTech 120 C/P PostScript. Depois que a impressora for configurada com um tipo de conexão, a caixa de seleção da impressora na caixa Informações de configuração ficará desmarcada. Você pode selecionar um outro driver para a mesma impressora e configurar uma conexão ou pode selecionar outra impressora a ser configurada.

11 Clique em **Conexão...**. O diálogo Conexão é aberto.

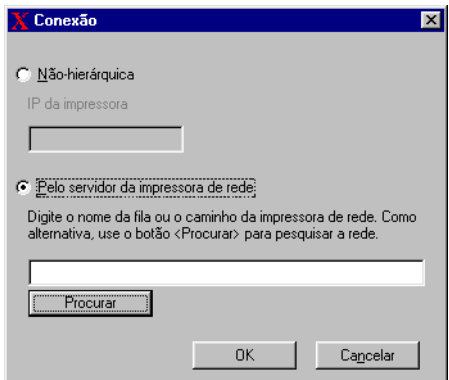

**Figura 2-4: Diálogo Conexão. Pelo servidor da impressora de rede é selecionado.**

- 12 Selecione **Pelo servidor da impressora de rede**.
- 13 Digite o caminho de sua impressora de rede ou clique em **Procurar** para procurar por uma impressora compartilhada. Clique em **OK**. O caminho da rede para a impressora é adicionado à coluna *Conexão* da caixa de Informações de configuração e a impressora é configurada no servidor de impressão da rede.

**NOTA:** Depois que a impressora for configurada com um tipo de conexão, a caixa de seleção da impressora na caixa Informações de configuração ficará desmarcada. Você pode selecionar um outro driver para a mesma impressora e configurar uma conexão, ou pode selecionar outra impressora a ser configurada.

- 14 Faça suas seleções em *Substituir Driver* e *Impressora Padrão*. Clique na célula para alternar entre as opções.
- 15 Clique em **Instalar**. Aparece uma mensagem indicando que a instalação foi concluída.

# <span id="page-24-0"></span>**Intalação distribuída**

Os procedimentos de Instalação distribuída são direcionados a Administradores do sistema que desejem padronizar os arquivos de configuração para que os usuários instalem os drivers de impressora. O Utilitário de Configuração da Impressora Xerox permite personalizar o processo de instalação do driver de acordo com as necessidades de sua organização:

- Use o arquivo pré-configurado—A Xerox fornece um arquivo pré-configurado com o Utilitário de Configuração que contém definições padronizadas para todos os drivers de cada modelo de impressora compatível.
- **Personalize as configurações do driver**—Com o Utilitário de Configuração, você pode especificar suas próprias configurações padrão para cada driver.
- **Gerencie diferentes grupos de usuários**—Com a criação e o salvamento de diferentes arquivos de configuração, você pode gerenciar de modo uniforme a distribuição do driver a diferentes grupos de usuários.

O procedimento de Instalação Distribuída possui quatro etapas:

- 1 Copiar arquivos para a rede
- 2 Configurar arquivos de instalação
- 3 Distribuir arquivos de instalação
- 4 Instalar drivers de impressora em um PC

### <span id="page-25-0"></span>**Copiar arquivos para a rede**

Para configurar o pacote de instalação que você envia para os usuários instalarem os drivers de impressora nos PC, é preciso salvar o conteúdo do CD dos *Drivers de Impressão e Fax do CentreWare* em um local da rede.

#### **Para copiar drivers de impressora:**

- 1 Insira o CD dos *Drivers de Impressão e Fax do CentreWare* na unidade de CD-ROM.
- 2 Copie o conteúdo do CD dos *Drivers de Impressão e Fax do CentreWare* para um local em sua rede.
- 3 Disponibilize na rede o compartilhamento da pasta CD do diretório raiz.

### <span id="page-26-2"></span><span id="page-26-0"></span>**Configurar arquivos de instalação**

O Utilitário de Configuração da Impressora Xerox proporciona uma forma simples de preparar um arquivo de configuração para você enviar aos usuários como parte do pacote de arquivos de instalação. Com o Utilitário de Configuração da Impressora Xerox, você poderá selecionar drivers de impressora para cada modelo compatível, configurar um conexão de rede para uma impressora, escolher se a substituição de drivers estará disponível e selecionar uma impressora padrão. Também é possível configurar o driver de impressora em diversos idiomas ao mesmo tempo.

Para preparar o Arquivo de Configuração, você pode fazer suas próprias seleções ou usar o *Arquivo Pré-configurado* fornecido pela Xerox.

#### <span id="page-26-1"></span>*Arquivo Pré-configurado*

Inicialmente, esse arquivo é pré-configurado pela Xerox com todos os drivers de cada modelo de impressora compatível, o item Substituir Drivers definido como *Não* e o item Impressora Padrão também definido como *Não*.

Quando você clica no botão *Arquivo pré-configurado* e escolhe um dos arquivos XeroxPrintersToInstall[idioma].xml os valores pré-configurados para cada modelo de impressora são adicionados à caixa Informações de configuração. Então, você pode:

- modificar os ajustes pré-configurados
- **E** excluir impressoras
- configurar a conexão
- configurar uma instalação rápida
- optar por instalar a documentação

Para obter mais informações sobre o arquivo XeroxPrintersToInstall[idioma].xml e os idiomas aceitos nos drivers de impressora, consulte *[Idiomas compatíveis com o](#page-35-0)  driver* [na página 2-22.](#page-35-0)

**NOTA:** Salvar o arquivo substituirá os ajustes pré-configurados pelos novos ajustes definidos por você.

#### <span id="page-27-0"></span>*Configuração de tipos de conexão*

Com o Utilitário de Configuração da Impressora Xerox, você tem a opção de preparar arquivos de configuração para várias impressoras, que podem ter diferentes tipos de conexão. Por exemplo, uma impressora pode ter uma conexão não-hierárquica e uma outra impressora pode ter uma conexão pelo servidor da impressora de rede. Os procedimentos de configuração a seguir descrevem primeiro os procedimentos de uma conexão não-hierárquica e, em seguida, de uma conexão pelo servidor da impressora de rede.

#### **Para definir um arquivo de configuração:**

- 1 Insira o CD dos *Drivers de Impressão e Fax do CentreWare* na unidade de CD-ROM. O programa AutoRun é aberto.
- 2 Escolha o idioma e clique em **OK**.
- 3 Clique em **Utilitários > Utilitário de Configuração da Impressora Xerox**. O Utilitário de Configuração da Impressora Xerox se abre.
- 4 Selecione na guia *Bem-vindo* o idioma com o qual deseja exibir o utilitário.

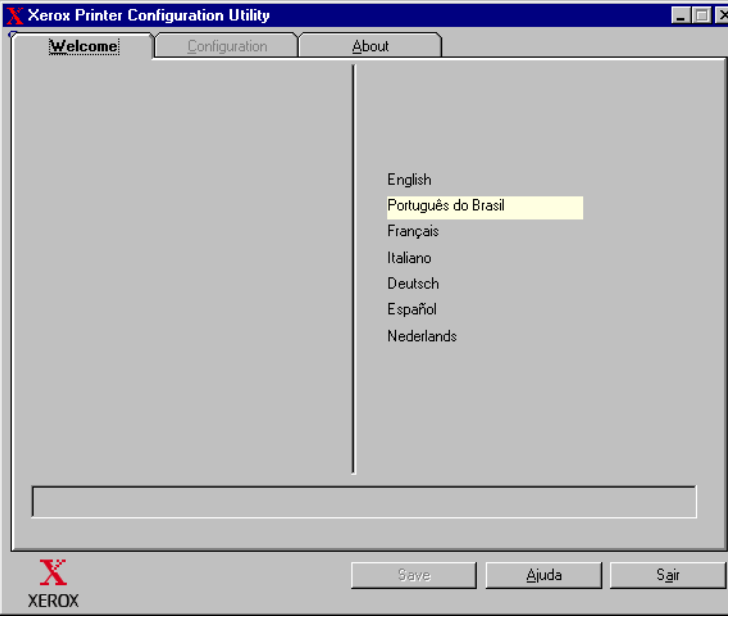

#### **Figura 2-5: Utilitário de Configuração da Impressora Xerox, Guia Bem-vindo**

5 Na guia *Configuração*, selecione um ou mais idiomas com os quais deseja configurar o driver.

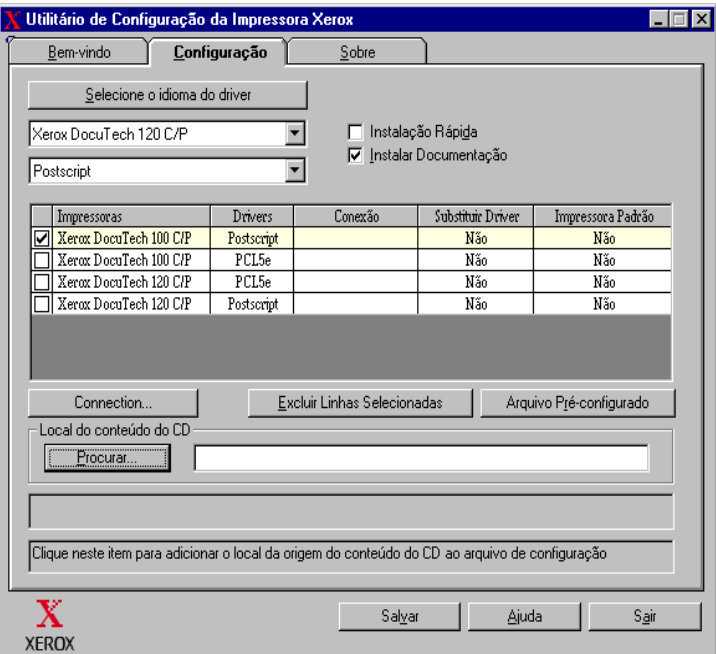

#### **Figura 2-6: Utilitário de Configuração da Impressora Xerox, Guia Configuração**

- 6 Selecione um modelo de impressora.
- 7 Escolha um driver. As informações do driver e do modelo da impressora aparecem na caixa Informações de configuração.

Você pode escolher outros drivers para a impressora e também selecionar outras impressoras e drivers neste momento a serem adicionados à caixa Informações de configuração.

- <span id="page-29-0"></span>8 Selecione uma das opções:
	- **Instalação rápida**—Instalação simplificada para o usuário. Depois que o usuário abre o arquivo compactado enviado por você com os arquivos de instalação e configuração e clica no arquivo *Install.exe* , os drivers de impressora são instalados automaticamente na estação de trabalho do usuário.
	- **Instalar documentação**—Coloca o *Guia de Drivers de Impressão e Fax do CentreWare* em sua estação de trabalho. O documento é colocado em ...\Arquivos de programas\Xerox\<*Nome do sistema Xerox*>.
- 9 Selecione uma impressora na caixa Informações.

**NOTA:** Você pode configurar apenas uma impressora e um driver por vez. Depois que a impressora for configurada com um tipo de conexão, a caixa de seleção da impressora na caixa Informações de configuração ficará desmarcada. Você pode selecionar um outro driver para a mesma impressora e configurar uma conexão ou pode selecionar outra impressora a ser configurada.

10 Clique em **Conexão...**. O diálogo Conexão é aberto.

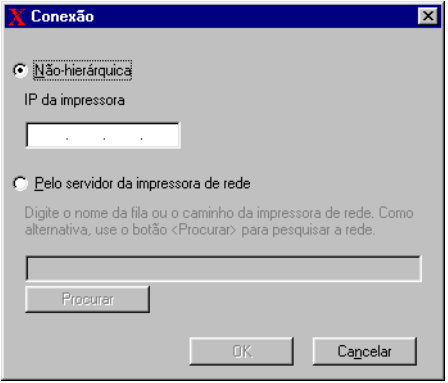

**Figura 2-7: Diálogo Conexão. A conexão não-hierárquica é selecionada.**

Escolha uma conexão **Não-hierárquica** ou **Pelo servidor da impressora de rede** e complete os diálogos associados.

#### *Não-hierárquica*

- a) Selecione **Não-hierárquica**.
- b) Digite o Endereço IP de seu sistema Xerox e clique em **OK**. A impressora é configurada com uma conexão não-hierárquica e o seu endereço IP é adicionado à coluna *Conexão* da caixa Informações de configuração.

**NOTA:** Depois que a impressora for configurada com um tipo de conexão, a caixa de seleção da impressora na caixa Informações de configuração ficará desmarcada. Você pode selecionar outra impressora a ser configurada.

#### *Pelo servidor da impressora de rede*

- a) Selecione **Pelo servidor da impressora de rede**.
- b) Digite o caminho da impressora de rede ou clique em **Procurar** para procurar por uma impressora compartilhada.
- c) Clique em **OK**. O caminho da rede para a impressora é adicionado à coluna *Conexão* da caixa de Informações de configuração e a impressora é configurada no servidor de impressão da rede.

Depois que a impressora for configurada com um tipo de conexão, a caixa de seleção da impressora na caixa Informações de configuração ficará desmarcada. Você pode selecionar um outro driver para a mesma impressora e configurar uma conexão, ou pode selecionar outra impressora a ser configurada.

- 11 Faça suas seleções em *Substituir Driver* e *Impressora Padrão*. Clique na célula para alternar entre as opções.
- 12 Clique em **Procurar** para abrir um diálogo Procurar a pasta e procure a localização dos arquivos do driver de impressora na rede.
- 13 Clique em **OK** para adicionar a localização dos arquivos do driver de impressora ao arquivo de configuração.
- 14 Clique em **Salvar** quando você estiver pronto para salvar o arquivo de configuração. O diálogo *Salvar como* é aberto. Selecione uma pasta diferente da pasta padrão; caso contrário, o *Arquivo pré-configurado* será substituído.

 Se estiver gerenciando arquivos de configuração para vários grupos de usuários, consulte *[Gerenciamento de arquivos de config. para vários grupos de usuários](#page-34-0)* [na página 2-21](#page-34-0).

15 Clique em **Salvar**. As configurações são salvas no arquivo XeroxPrintersToInstall[idioma].xml na pasta ...\Packet.

Se você optar por configurar o driver em mais de um idioma, salve o arquivo de configuração de cada idioma separadamente na mesma pasta Packet.

Para obter mais informações sobre o arquivo XeroxPrintersToInstall[idioma].xml, consulte *[Idiomas compatíveis com o driver](#page-35-0)* [na página 2-22](#page-35-0).

### <span id="page-32-0"></span>**Distribuição de arquivos de instalação**

Quando você tiver configurado e salvo o(s) arquivo(s) de configuração na pasta *Packet*, estará pronto para distribuir o pacote de instalação do driver de impressora para os usuários. Talvez você deseje enviar uma das seguintes notas, no caso de Instalação rápida ou de Instalação do usuário.

#### <span id="page-32-1"></span>*Instalação rápida – Nota ao usuário*

Há em anexo um arquivo compactado que permite a instalação dos drivers de impressora.

- 1 Salve o arquivo em uma pasta temporária ou em uma pasta na área de trabalho.
- 2 Descompacte o arquivo.
- 3 Clique duas vezes no arquivo **Install.exe**. Os drivers de impressora se instalam automaticamente.

#### *Instalação do usuário - Nota ao usuário*

Há em anexo um arquivo compactado que permite a instalação dos drivers de impressora.

- 1 Salve o arquivo em uma pasta temporária ou em uma pasta na área de trabalho.
- 2 Descompacte o arquivo.
- 3 Clique duas vezes no arquivo **XPIU.exe**. O Utilitário de Instalação da Impressora Xerox se abre.
- 4 Selecione na guia *Bem-vindo* o idioma com o qual deseja exibir o utilitário.
- 5 Na guia *Configuração*, selecione o idioma desejado para o driver.
- 6 Clique no botão **Ajuda** para abrir o sistema de Ajuda.
- 7 Em Conteúdo, abra **Como instalar um driver de impressora Xerox**.
- 8 Continue com as instruções do procedimento: **Para instalar os drivers de impressora usando os padrões do arquivo de configuração.**

#### **Instalação de drivers de impressora em um PC**

Depois que você tiver recebido o arquivo zip de instalação do driver de impressora do administrador do sistema, haverá duas maneiras de instalar esses drivers no PC:

- <span id="page-33-0"></span>Instalação rápida
- **Instalação do usuário**

#### *Instalação rápida*

O administrador do sistema envia a você um arquivo compactado com os arquivos de instalação para que os drivers de impressora sejam instalados automaticamente.

#### **Para instalar os drivers de impressora automaticamente:**

- 1 Salve o arquivo em uma pasta temporária ou em uma pasta na área de trabalho.
- 2 Descompacte o arquivo.
- 3 Clique duas vezes no arquivo **Install.exe**. Os drivers de impressora se instalam automaticamente.

#### <span id="page-33-1"></span>*Instalação do usuário*

O administrador do sistema envia a você um arquivo compactado com todos os arquivos necessários para a instalação dos drivers de impressora. Junto com esses arquivos, há um arquivo de configuração com todas as configurações do driver de impressora de que você precisa.

#### **Para instalar os drivers de impressora usando os padrões do arquivo de configuração:**

- 1 Salve o arquivo de instalação compactado que o administrador do sistema enviou para você em uma pasta temporária ou em uma pasta na área de trabalho.
- 2 Descompacte o arquivo e clique em **XPIU.exe**. O Utilitário de Instalação da Impressora Xerox se abre.
- 3 Selecione na guia *Bem-vindo* o idioma com o qual deseja exibir o utilitário.
- 4 Na guia *Configuração*, selecione um idioma para o driver.
- 5 Clique em **Arquivo de configuração**.
- 6 Abra **XeroxPrintersToInstall[idioma].xml**. Os drivers de impressora com as configurações padronizadas pré-configuradas pelo administrador do sistema aparecem na caixa Informações de configuração. Consulte *[Idiomas compatíveis](#page-35-0)  com o driver* [na página 2-22.](#page-35-0)

7 Clique em **Instalar**. Os drivers de impressora são instalados.

#### <span id="page-34-1"></span><span id="page-34-0"></span>**Gerenciamento de arquivos de config. para vários grupos de usuários**

Para gerenciar arquivos de configuração para diferentes grupos de usuários que usam impressoras separadas, você pode criar arquivos de configuração separados para cada grupo.

#### **Para gerenciar arquivos de configuração para vários grupos de usuários:**

- 1 Siga os procedimentos de preparação de um arquivo de configuração para usuários. Consulte *[Configurar arquivos de instalação](#page-26-0)* na página 2-13.
- 2 Salve o arquivo de um grupo de usuários em uma pasta específica para o grupo.
- 3 Retorne à caixa Informações, repita o processo de configuração para o próximo grupo de usuários e salve o arquivo desse grupo em uma pasta diferente.

Por exemplo, para o Grupo A, salve o arquivo de configuração em ...\Grupo A\Packet\ *XeroxPrintersToInstall[idioma].xml*. Para o Grupo B, salve o arquivo de configuração em ...\Grupo B \ Packet \ *XeroxPrintersToInstall[idioma].xml*.

**NOTA:** Há apenas um arquivo de configuração para cada idioma compatível *XeroxPrintersToInstall[idioma].xml.* Não altere o nome. Se você fizer isso, o Utilitário de Instalação da Impressora Xerox não reconhecerá o arquivo. Salvar um arquivo com o mesmo nome em uma pasta comum substituirá as configurações anteriores.

#### <span id="page-35-1"></span><span id="page-35-0"></span>*Idiomas compatíveis com o driver*

Também é possível configurar o driver de impressora em diversos idiomas ao mesmo tempo. Selecione o botão *Selecionar idioma do driver* na guia *Configuração*. Uma lista de idiomas compatíveis aparece. Faça as seleções de idioma.

Quando você salvar as definições na guia *Configuração*, obterá um arquivo de configuração, *XeroxPrintersToInstall[idioma].xml*, para cada idioma selecionado.

Por exemplo, *XeroxPrintersToInstallFRA.xml* é o arquivo de configuração de um driver configurado em francês; *XeroxPrintersToInstallITA.xml* é de um driver configurado em italiano.

Se você selecionar um idioma para configurar o driver, mas esse idioma não for encontrado no sistema operacional do usuário, o driver assumirá o padrão, inglês. Os idiomas compatíveis são listados abaixo com uma lista de abreviações usadas no arquivo de configuração, XeroxPrintersToInstall[idioma].xml.

#### *Idiomas compatíveis e abreviações*

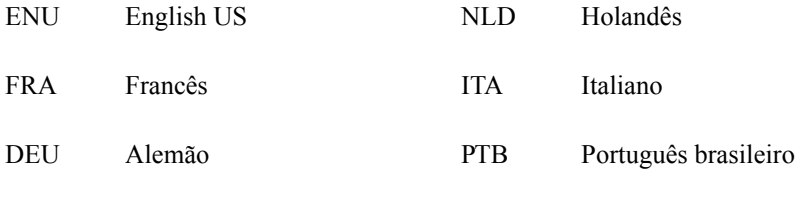

ESN Espanhol

# <span id="page-36-1"></span><span id="page-36-0"></span>**Instalações Apontar e Imprimir**

Este procedimento considera que um sistema Xerox em um servidor de rede tenha sido instalado com o driver de impressora do CentreWare apropriado antes da execução do recurso Apontar e Imprimir.

Se você deseja padronizar as configurações do dispositivo e do documento para os drivers de impressora NT/2000/XP, consulte *[Configuração prévia das definições](#page-37-2)  [padrão do driver](#page-37-2)* na página 2-24 antes da instalação.

#### **Para executar uma instalação com o recurso Apontar e Imprimir:**

- 1 Na estação de trabalho cliente, acesse o sistema Xerox em rede desejado em **Ambiente de rede** (NT) ou em **Meus locais de rede** (2000/XP). Vá para sua impressora.
- 2 Execute uma das seguintes opções:
	- Clique duas vezes no ícone do sistema Xerox. No aviso de comando, selecione para instalar o driver de impressora.

 $-$ ou $-$ 

■ Clique com o botão direito do mouse no ícone do sistema Xerox. No aviso de comando, selecione para instalar o driver de impressora.

 $-<sub>ou</sub>$ 

- Clique no ícone do sistema Xerox. Arraste e solte o ícone da impressora na pasta Impressoras. (não recomendado)
- 3 Os arquivos apropriados são automaticamente transferidos para o sistema Xerox selecionado na estação de trabalho cliente.

# <span id="page-37-0"></span>**Instalação dos drivers de impressora em outras redes**

O Instalador Xerox é compatível com a rede Windows. Para instalar drivers em outras redes, use o Assistente para adicionar impressora da Microsoft.

# <span id="page-37-3"></span><span id="page-37-1"></span>**Configuração de drivers de impressora**

Para usar os drivers de impressora do sistema Xerox com mais eficácia, você precisará configurar os drivers para refletir as opções disponíveis no sistema. Você pode configurar os drivers de uma das seguintes maneiras:

- Configure previamente as definições padrão do *dispositivo* e do *documento* no driver antes de distribuí-las para instalação.
- Configure opções instaláveis diretamente na estação de trabalho.

# <span id="page-37-2"></span>**Configuração prévia das definições padrão do driver**

É possível padronizar as configurações padrão para drivers de impressora do Windows antes de torná-los disponíveis para instalação em estações de trabalho individuais. Você pode configurar previamente duas categorias de definições de driver:

- Configurações do dispositivo—refere-se às opções instaláveis como Alimentador de Alta Capacidade e Módulo de Acabamento.
- Configurações do documento—refere-se às opções do documento como orientação retrato ou paisagem e opções PostScript.

Este processo de configuração prévia envolve a cópia dos arquivos dos drivers de impressora do CD de Drivers de Impressão e Fax do CentreWare para um diretório de instalação do servidor, a instalação de um driver na estação de trabalho, a seleção das configurações do dispositivo e do documento que deseja estabelecer, o salvamento das configurações no driver e a cópia do arquivo de configuração para o diretório de instalação no servidor para substituir os padrões anteriores.

**NOTA:** Este processo pode ser executado em ambientes de rede Windows e em outros sistemas (como o NetWare) e deve ser inicialmente executado em uma estação de trabalho individual para minimizar o impacto ao servidor ou um período de inatividade em potencial. Após concluído o processo de configuração prévia na estação de trabalho, os arquivos são copiados no servidor.

#### **Para modificar as configurações padrão do driver:**

1 Em uma estação de trabalho, insira o CD dos *Drivers de Impressão e Fax do CentreWare* na unidade de CD-ROM. O programa AutoRun exibe as seleções disponíveis.

 $-<sub>ou</sub>$ 

Se o AutoRun estiver desativado na estação de trabalho, abra a pasta Meu computador e clique duas vezes na unidade de CD-ROM. Clique duas vezes no arquivo *Setup.exe* . O programa AutoRun exibe as seleções disponíveis.

- 2 Escolha o idioma e clique em **OK**.
- 3 Selecione o **Procurar CD** e procure os arquivos do driver da impressora para o sistema Xerox. Para obter informações sobre os arquivos do driver, consulte *[Localização dos arquivos de instalação no CD](#page-42-0)* na página 2-29.
- 4 Copie os arquivos do driver da impressora do sistema Xerox para o diretório de instalação do driver no servidor.
- 5 Instale os arquivos do driver de impressora do sistema Xerox na estação de trabalho.

**NOTA:** Para obter mais informações sobre a instalação do driver de impressora com o Utilitário de Instalação de Impressora Xerox, consulte *[Instalação direta](#page-18-0)* na página 2-5. Você pode também usar o Assistente para adicionar impressora da Microsoft.

- 6 Na área de trabalho, selecione **Iniciar > Configurações > Impressoras** ou **Iniciar > Impressoras e Faxes** e clique com o botão direito do mouse na impressora.
- 7 Escolha **Propriedades**.
- 8 Selecione a guia Configuração e escolha as configurações que deseja definir como padrão.
- 9 Selecione a guia Configuração do dispositivo e escolha as configurações que deseja definir como padrão.
- 10 Na guia Configurações do dispositivo, expanda a opção **Substituir/Restaurar Padrões**.
- 11 Selecione **Salvar Configurações Atuais como Padrão**. Um botão Salvar aparece.
- 12 Clique em **Salvar**. A configuração e as definições do dispositivo são salvas como padrão.
- 13 Se desejar alterar as configurações padrão do documento, continue com as etapas a seguir. Ou então, feche a caixa de diálogo Propriedades e vá para a etapa 15.
	- a) Execute uma das seguintes opções:

Para drivers 2000/XP, selecione a guia Geral e clique em **Preferências de impressão**. A caixa de diálogo Preferências de impressão se abre.

Para drivers NT, feche a caixa de diálogo Propriedades. Clique com o botão direito do mouse na impressora e selecione **Padrões do documento**.

- b) Marque as seleções nas guias disponíveis.
- c) Selecione a guia Avançado.
- d) Expanda a opção **Substituir/Restaurar Padrões**.
- e) Selecione **Salvar Configurações Atuais como Padrão**. Um botão Salvar aparece.
- f) Clique em **Salvar** para salvar as configurações em cada guia do driver de impressora como a configuração padrão.
- 14 Clique em **OK** para fechar as caixas de diálogo Preferências de impressão e Propriedades no 2000/XP ou clique em **OK** para fechar a caixa de diálogo Padrões do documento no NT.
- 15 Copie o arquivo *nomedoarquivododriver.dyc* criado na estação de trabalho no diretório \Windows\System32\Spool\Drivers\W32x86\3 (do XP),

\Windows\System32\Spool\Drivers\W32x86\3 (do 2000) \WinNT\System32\Spool\Drivers\W32x86\2 (do NT).

16 Cole o arquivo *nomedoarquivododriver.dyc* de sua estação de trabalho no diretório de instalação do driver no servidor e substitua o arquivo *nomedoarquivododriver.dyc* no servidor pelo novo arquivo que contém as configurações padrão do driver configuradas previamente.

Qualquer driver instalado neste diretório agora conterá as configurações padrão selecionadas.

## <span id="page-40-0"></span>**Configuração das opções instaláveis na estação de trabalho**

Você pode configurar opções instaláveis na estação de trabalho do usuário.

**NOTA:** Podem ser necessários direitos de Administrador para executar essas etapas na estação de trabalho.

- **Para configurar as Opções instaláveis na estação de trabalho:**
	- 1 Na área de trabalho, clique em **Iniciar > Configurações > Impressoras** ou **Iniciar > Impressoras e Faxes**.
	- 2 Clique com o botão direito no ícone de impressora apropriado e selecione **Propriedades**.
	- 3 Selecione a guia **Configuração (Configuração do Sistema)**.

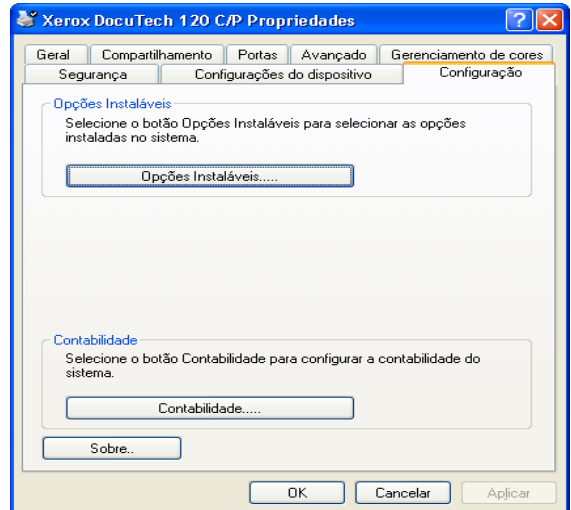

**Figura 2-8: Guia Configuração no diálogo Propriedades**

4 Clique em **Opções Instaláveis** e selecione as opções disponíveis no sistema Xerox.

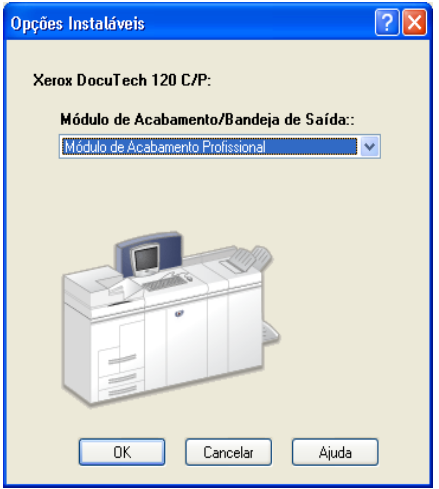

**Figura 2-9: Diálogo Opções Instaláveis**

- 5 Clique em **OK** para salvar as configurações e **OK** para fechar o diálogo Propriedades.
- 6 Clique em **OK** para fechar o driver de impressora.

# <span id="page-42-1"></span><span id="page-42-0"></span>**Localização dos arquivos de instalação no CD**

Os arquivos de instalação .inf dos drivers de impressora Windows PostScript (PS) e PCL estão localizados na pasta *Drivers* do CD dos *Drivers de Impressão e Fax do CentreWare*. Se deseja procurar ou acessar esses arquivos, localize a pasta *Drivers* e abra a pasta *Windows*, bem como a pasta do seu modelo específico de sistema Xerox, por exemplo, *DT120*.

A pasta do modelo do sistema Xerox contém pastas individuais de drivers categorizadas por tipo de driver—PS e PCL—e sistemas operacionais Windows (NT, 2000 ou XP). Assim, os arquivos de instalação (.inf) de um driver PostScript do Windows 2000 para uma DocuTech 120 C/P estarão localizados em: ...\Drivers \ Windows \ DT100\_120 \ PS\_120\_W2K\_XP \ x120ps.inf

# <span id="page-43-3"></span><span id="page-43-0"></span>**Desinstalação dos drivers para Windows**

**NOTA:** Antes de desinstalar os drivers de impressora do CentreWare para Windows, verifique se o sistema Xerox a ser excluído não é a impressora padrão. Caso seja, selecione outra impressora como a padrão.

### <span id="page-43-1"></span>**Para Windows NT**

- **Para desinstalar os drivers de impressora para Windows NT:**
	- 1 Na área de trabalho, clique em **Iniciar** > **Configurações** > **Impressoras**.
	- 2 Clique com o botão direito do mouse no ícone do sistema Xerox que deseja excluir e selecione **Excluir**.
	- 3 Uma mensagem de confirmação aparece. Clique em **Sim** para excluir o driver.
	- 4 Reinicie a estação de trabalho.

### <span id="page-43-2"></span>**Para Windows 2000/XP**

#### **Para desinstalar os drivers de impressora para Windows 2000 e XP:**

- 1 Na área de trabalho, clique em **Iniciar > Configurações > Impressoras** ou **Iniciar > Impressoras e Faxes**.
- 2 Clique com o botão direito do mouse no ícone do sistema Xerox que deseja excluir e selecione **Excluir**.
- 3 Uma confirmação aparece. Clique em **Sim** para excluir o objeto do driver.
- 4 Recomenda-se a reinicialização da estação de trabalho.
- 5 Abra a pasta Impressoras. **Iniciar > Configurações > Impressoras**.
- 6 Clique com o botão direito do mouse em uma área vazia da pasta. Um menu suspenso se abre.
- 7 Selecione **Propriedades do servidor**. Um diálogo *Propriedades* é aberto.
- 8 Selecione a guia **Drivers**.
- 9 Selecione o driver de impressora que deseja remover.
- 10 Selecione **Remover**. O driver de impressora é removido.
- 11 Reinicie a estação de trabalho.

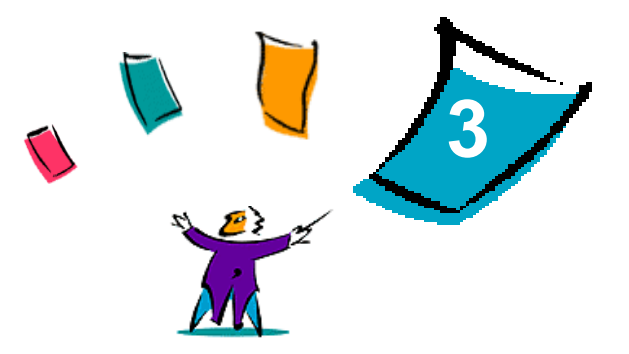

# <span id="page-44-1"></span>Para obter o melhor do seu driver de impressora

<span id="page-44-0"></span>Com os drivers de impressora do CentreWare, você dispõe de uma ferramenta de valor inestimável para aumentar a sua produtividade. Esses drivers oferecem mais de trinta e cinco opções de recursos, dependendo do tipo de driver e das opções de acabamento instaláveis, para você escolher a aparência do documento e como irá imprimi-lo.

O sistema de Ajuda é a principal fonte de informações sobre o uso dos drivers de impressora. A qualquer momento, você poderá acessar o sistema de Ajuda pelos botões da Ajuda no driver. Para obter ajuda em um único item em alguns drivers, clique no ponto de interrogação (?) no canto superior direito da guia. Se esse recurso não estiver disponível no driver, clique com o botão direito do mouse no título do recurso para acessar a ajuda instantânea. Pelo sistema de Ajuda, você também poderá acessar dois cartões de referência rápida sobre os recursos do driver de impressora. Eles foram criados para que você possa imprimi-los e posicioná-los para uma fácil referência.

#### *Conteúdo deste capítulo:*

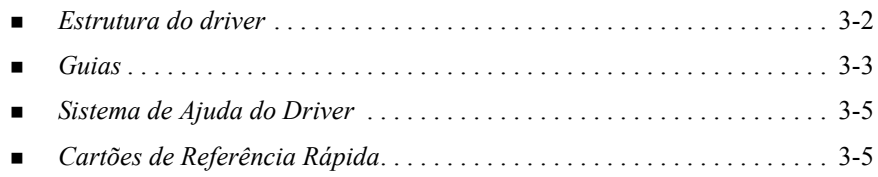

# <span id="page-45-0"></span>**Estrutura do driver**

Os recursos do driver estão distribuídos em seis guias: Papel/Saída, Páginas Especiais, Opções de imagem, Layout/Marca d'água, Avançado e Notas do Trabalho.

<span id="page-45-1"></span>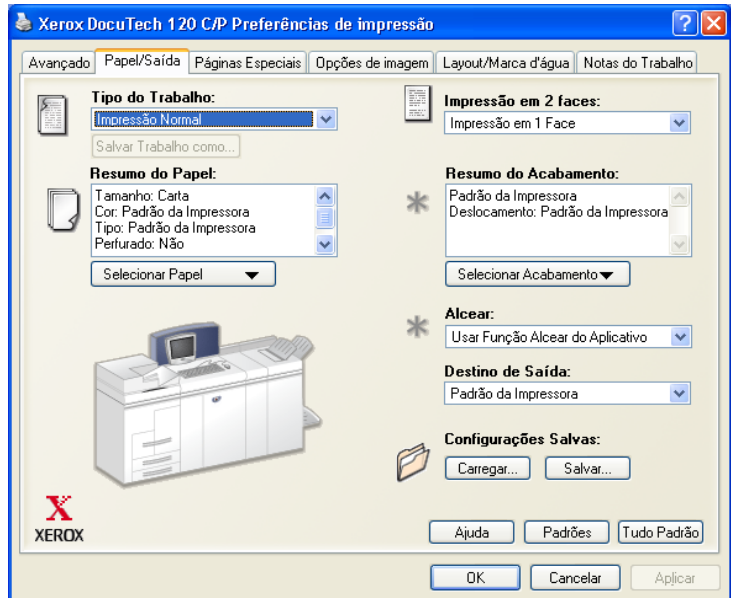

**Figura 3-1: Interface do driver de impressora**

Os recursos das guias estão organizados para sua conveniência de forma que os recursos usados com mais freqüência são exibidos logo que o driver é aberto. Pequenos ícones são colocados ao lado dos recursos para que você possa encontrar rapidamente os que estiver precisando. Use a lista suspensa ou clique no ícone ao lado da função para ver as opções correspondentes.

# <span id="page-46-2"></span><span id="page-46-1"></span>**Guias**

Os recursos variam nas guias do driver, dependendo do tipo do driver e das opções instaláveis.

# <span id="page-46-0"></span>**Guias gerais**

Essas guias do driver são acessadas pelo diálogo de impressão do aplicativo. As alterações de configuração do driver feitas nessas guias se aplicam ao documento e ao aplicativo que estão abertos e são temporárias.

A guia *Papel/Saída* possui os recursos usados com mais freqüência. Por exemplo, você pode escolher entre imprimir nas duas faces do papel, selecionar um material específico para imprimir ou reter a impressão do seu trabalho. A guia Papel/Saída também fornece as opções de acabamento, que podem incluir - dependendo do módulo de acabamento instalado - opções de alceamento, grampo ou dobra.

A guia *Páginas Especiais* possui recursos para adição de Capas, Inserções e Exceções (especificando as características da mídia/página de acordo com cada página).

A guia *Opções de Imagem* agrupa os recursos relativos à manipulação de imagens, como Redução/Ampliação, Clarear/Escurecer ou Imagem em Espelho, um recurso que inverte a imagem da esquerda para a direita, junto com todo o texto associado.

A guia *Layout/Marca d'água* contém todos os recursos relativos ao Layout de Livreto e Marcas d'água.

A guia *Avançado* contém recursos que raramente são alterados depois de definidos, como a configuração de tamanho do papel personalizado, opções de fontes TrueType, tamanhos padrão de papel e configuração de tíquete de trabalho da Xerox.

A guia *Notas do Trabalho* permite que você anexe informações de transmissão especial e/ou mensagens de processamento ao trabalho de impressão.

# <span id="page-47-0"></span>**Guias padrão**

Essas guias do driver são acessadas pela pasta Impressoras e podem estar disponíveis apenas com direitos administrativos. Na área de trabalho, selecione **Iniciar > Configurações > Impressoras e Faxes**. Clique com o botão direito no ícone de sua impressora e selecione **Propriedades**.

A guia *Configurações do dispositivo* no diálogo Propriedades contém recursos relacionados à configuração de fontes e de PostScript.

Você pode modificar as configurações padrão através da seguinte ação:

- Para drivers 2000/XP, faça as seleções desejadas para a configuração, as opções instaláveis e configurações do dispositivo. Selecione a guia *Geral* e clique em **Preferências de impressão**. A caixa de diálogo Preferências de impressão se abre. Faça as seleções desejadas e, em seguida, salve as novas configurações padrão através da opção Substituir/Restaurar Padrões na guia *Avançado*.
- Para drivers NT, faça as seleções desejadas para a configuração, as opções instaláveis e configurações do dispositivo. Salve as novas configurações padrão através da opção Substituir/Restaurar padrões na guia *Configurações do dispositivo*. Feche a caixa de diálogo Propriedades. Clique com o botão direito do mouse na impressora e selecione **Padrões do documento**. O diálogo Padrões do documento se abre. Faça as seleções desejadas e, em seguida, salve as novas configurações padrão através da opção Substituir/Restaurar Padrões na guia *Avançado*.

# <span id="page-48-2"></span><span id="page-48-0"></span>**Sistema de Ajuda do Driver**

O sistema de Ajuda é a principal fonte de informações sobre o uso dos drivers de impressora. Cada guia do driver tem um botão de Ajuda para o fácil acesso ao sistema de Ajuda. Por este botão de Ajuda, você pode obter informações sobre qualquer recurso da guia atual ou de qualquer outra guia. Dentre os itens úteis do sistema de Ajuda, há um menu de procedimentos *Como...* para cada recurso, por exemplo Como imprimir livretos.

A Ajuda também tem informações sobre solução de problemas e várias informações sobre restrições a tamanhos e tipos de materiais, bem como a acabamentos.

# <span id="page-48-1"></span>**Cartões de Referência Rápida**

- **Cartões de Localização de Recursos**—Use este cartão para saber o que é um driver de impressora, onde está localizado e como usá-lo. O cartão também contém a localização de cada recurso no driver de impressora. Imprima o cartão para lembrar-se das diversas opções que você pode usar e onde elas estão localizadas no driver de impressora.
- **Detalhes dos Recursos**—Use este cartão para aprender como fazer com que alguns recursos selecionados aprimorem a impressão dos documentos. Imprima o cartão afixe-o em local de fácil consulta.

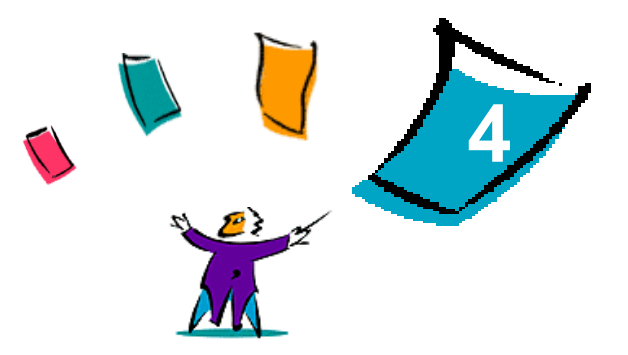

# <span id="page-50-1"></span>Solução de problemas

<span id="page-50-0"></span>Erros de aplicativo, dispositivo e rede podem ocorrer em diversas situações de impressão. Em muitos casos, basta reiniciar o aplicativo, a estação de trabalho ou a impressora para solucionar o problema. Este capítulo inclui dicas sobre como solucionar um problema.

#### *Conteúdo deste capítulo:*

*[Como solucionar um problema](#page-51-0)* . . . . . . . . . . . . . . . . . . . . . . . . . . . . . . . . . [4-2](#page-51-0)

# <span id="page-51-1"></span><span id="page-51-0"></span>**Como solucionar um problema**

Quando um problema persistir, documente a mensagem de erro e obtenha informações para definir o problema. Os seguintes procedimentos para a solução de problemas são recomendados:

- Defina o problema com precisão. Onde, quando e como o problema ocorre?
- Reproduza o problema. O problema pode ser reproduzido regularmente ou é intermitente?
- Pergunte a outros usuários se tiveram o mesmo problema e mantenha um registro para acompanhar as ocorrências de problemas.
- Examine os dados para verificar tendências e os atributos comuns que possam estar relacionados ao problema. Por exemplo, o problema ocorre somente com uma impressora específica ou em uma configuração de estação de trabalho/rede específica?
- Reveja a documentação do produto, incluindo os arquivos LEIAME e os tópicos de solução de problemas, para verificar se problemas similares estão documentados.

Se a causa e a solução do problema não puderem ser identificadas, ligue para o Centro Xerox de Atendimento ao Cliente para reportar informações de erro. Forneça ao representante de suporte a documentação que você obteve para definir o problema.

# **Índice remissivo**

#### **A**

Adobe Acrobat Reader [1-9](#page-12-3) Ajuda para os drivers de impressora [1-9](#page-12-4) Aplicativos [1-8](#page-11-3) Apontar e Imprimir [2-23](#page-36-1) Arquivo Pré-configurado [2-13](#page-26-1) Arquivos de instalação Localização no CD [2-29](#page-42-1) Arquivos PPD DocuTech [1-7](#page-10-2)

#### **C**

Centro de Atendimento ao Cliente [1-10](#page-13-3) Centro Xerox de Atendimento ao Cliente [1-10](#page-13-3) Como solucionar um problema [4-2](#page-51-1) Configuração de opções instaláveis Manualmente [2-24](#page-37-3) Configuração de tipos de conexão [2-14](#page-27-0) Configurar arquivos de instalação [2-13](#page-26-2) Configurar drivers de impressora [2-24](#page-37-3) Copiar arquivos para a rede [2-12](#page-25-0)

### **D**

Desinstalação Drivers de impressora para Windows [2-30](#page-43-3)

Distribuir arquivos de instalação [2-19](#page-32-0) Instalação do usuário, Nota [2-19](#page-32-0) Instalação rápida, Nota [2-19](#page-32-0) Drivers de impressão e fax Aplicativos [1-8](#page-11-3) Visão geral [1-3](#page-6-1) Drivers de impressora Configuração [2-24](#page-37-3) Guias [3-3](#page-46-2) Instalação [2-4](#page-17-1) Requisitos [2-2](#page-15-3) Drivers de impressora do CentreWare Aplicativos [1-8](#page-11-3) Drivers de impressora para Windows Desinstalação [2-30](#page-43-3)

### **E**

Estrutura do driver [3-2](#page-45-1)

#### **G**

Gerenciamento de arquivos de configuração para vários grupos de usuários [2-21](#page-34-1) Guias Drivers de impressora [3-3](#page-46-2)

### **I**

Idiomas

GUIA DE DRIVERS DE IMPRESSÃO CENTREWARE **ELECTRICAL ELECTRO ELECTRO DE LA CONSTITU**CIA EN 1889. LOS ENTREMISSIVO-I

Compatíveis [2-22](#page-35-1) Idiomas compatíveis com o driver Abreviações [2-22](#page-35-1) Instalação Drivers de impressora [2-4](#page-17-1) Drivers de impressora em um PC [2-20](#page-33-0) Instalação direta [2-4](#page-17-1) Instalação distribuída [2-4](#page-17-1) Instalação direta Conexão não-hierárquica [2-5](#page-18-1) Conexão pelo servidor da impressora **S** de rede [2-8](#page-21-0) Instalação distribuída Arquivo de configuração [2-14](#page-27-0) Configuração de tipos de conexão [2-14](#page-27-0) Configurar arquivos de instalação [2-13](#page-26-2) Copiar arquivos para a rede [2-12](#page-25-0) Distribuir arquivos de instalação [2-19](#page-32-0) Instalação do usuário [2-20](#page-33-1) Instalação rápida [2-20](#page-33-0) Instalar drivers de impressora em um PC [2-20](#page-33-0) Instalação do usuário, Nota [2-19](#page-32-1) Instalação rápida Nota [2-19](#page-32-1) Sobre [2-16](#page-29-0) Instalador Requisitos [2-2](#page-15-3)

### **L**

Localização dos arquivos de instalação no CD [2-29](#page-42-1)

### **O**

O que há de novo nesta versão? [1-2](#page-5-1)

### **P**

Para obter o melhor do seu driver de impressora [3-1](#page-44-1) PCL [1-5](#page-8-3) PostScript [1-5](#page-8-4)

### **R**

Requisitos Drivers de impressora [2-2](#page-15-3) Instalador [2-2](#page-15-3)

Sistema de Ajuda do Driver Sobre [3-5](#page-48-2) Solução de problemas [4-1](#page-50-1)

### **V**

Versão O que há de novo [1-2](#page-5-1)